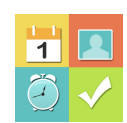

## **Quick Start Guide for ipad: Visual Schedule Planner**

**1.** Tap **gear icon** in the lower right corner of the home screen to access the **SETTINGS menu**(See below for settings menu features)**.** Make sure **EDIT button is ON.** It is in **EDITING MODE**when the **HIDE EDIT BUTTON**is set to **OFF.**

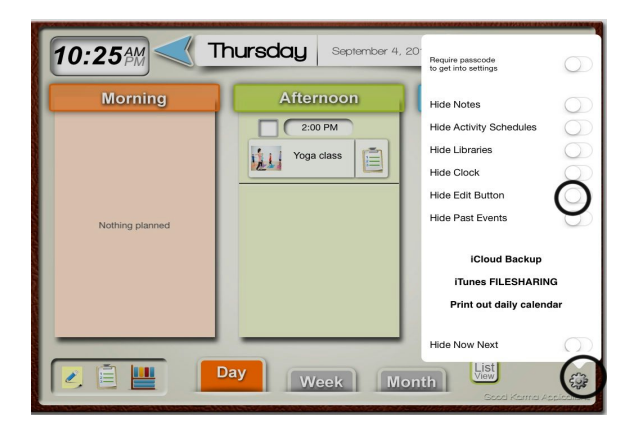

*Home Screen & Settings Menu*

**2. Create an event** by tapping the **"EDIT"** button in the upper right corner of the screen**.**

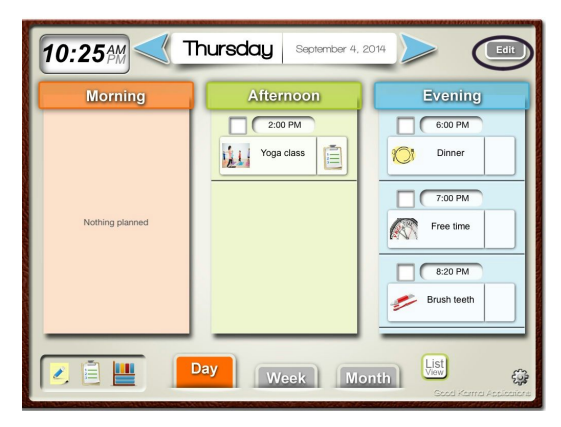

*Home Screen & Edit Button*

**3.** From the **EDIT EVENT screen,**you can**:**

- Add a Title for your event
- Select start and end time for your event
- Add Photo from multiple image sources
- Repeat Event scroll to choose
- Add Sound/TTS record or select from sound library
- Link to a Video Clip or Activity Schedule
- Access the User Manual red "Help" button at the bottom of the screen
- Return HOME by tapping house icon at the top of the screen

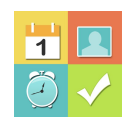

*Note: Tap "Save"before returning to the home screen to ensure all changes are saved.*

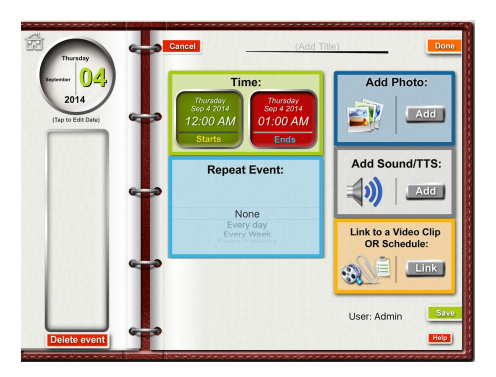

*Edit Event Screen*

**4. Additional Features**(for expanded info, please refer to individual tutorials):

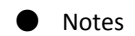

- Activity Schedules
- Libraries

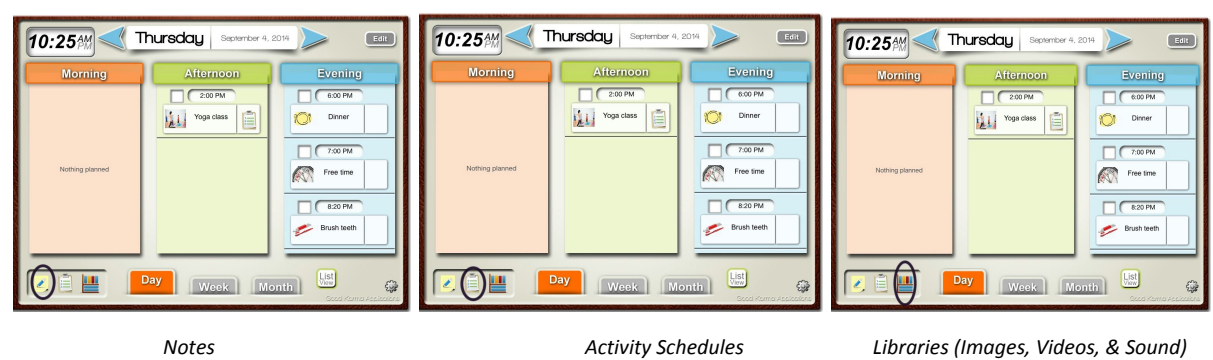

**5.** From the **SETTINGS Menu,** you can

- Hide buttons *(if needed) - NOTE: To access Activity Schedules and Video Library independent of an event the you must slide the EDIT BUTTON to HIDE.*
- Set Password
- Create & Restore from iCloud backup
- Archive app data using iTunes FILESHARING
- Print daily calendar *(send via email)*
- Edit labels for "Now" and "Next"
- Add Multiple Users *(Admin is the default user)*

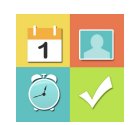

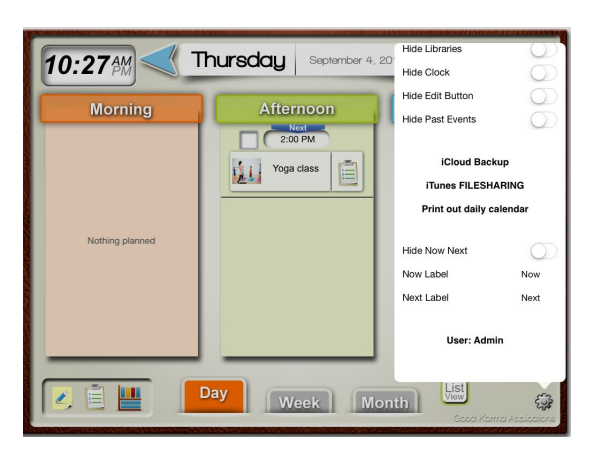

*Home Screen & Settings Menu*

**6.** To place the app in "USER MODE" , please make sure that the **HIDE EDIT BUTTON**is turned to **ON**. That way, all videos and activity schedules will be able to be viewed and used independently of an event.

For detailed information about these features and step-by-step walkthroughs, please refer to the individual tutorials for this app, which are available on our website. If you need further assistance, please email us at **support@goodkarmaapplications.com**.